# **DOJ User Training**

### **Automated Standard Application for Payments**

*ASAP.gov—Grants and More*

#### Who we are:

U.S. Department of the Treasury Bureau of Fiscal Service KC Financial Center Diversified Payment Services

Automated Standard Application for Payments | ASAP.gov Treasury's pull-payment system for federal agencies to quickly pay recipient organizations

#### What we do:

Who we are and what we do

• Assist federal agencies to authorize and manage electronic payments

• Help recipient organizations request and quickly receive payments

# ASAP.GOV

The Automated Standard Application for Payments allows organizations receiving federal funds to draw monies securely from pre-authorized accounts established by the agency issuing the payment.

ASAP.gov Flow Chart

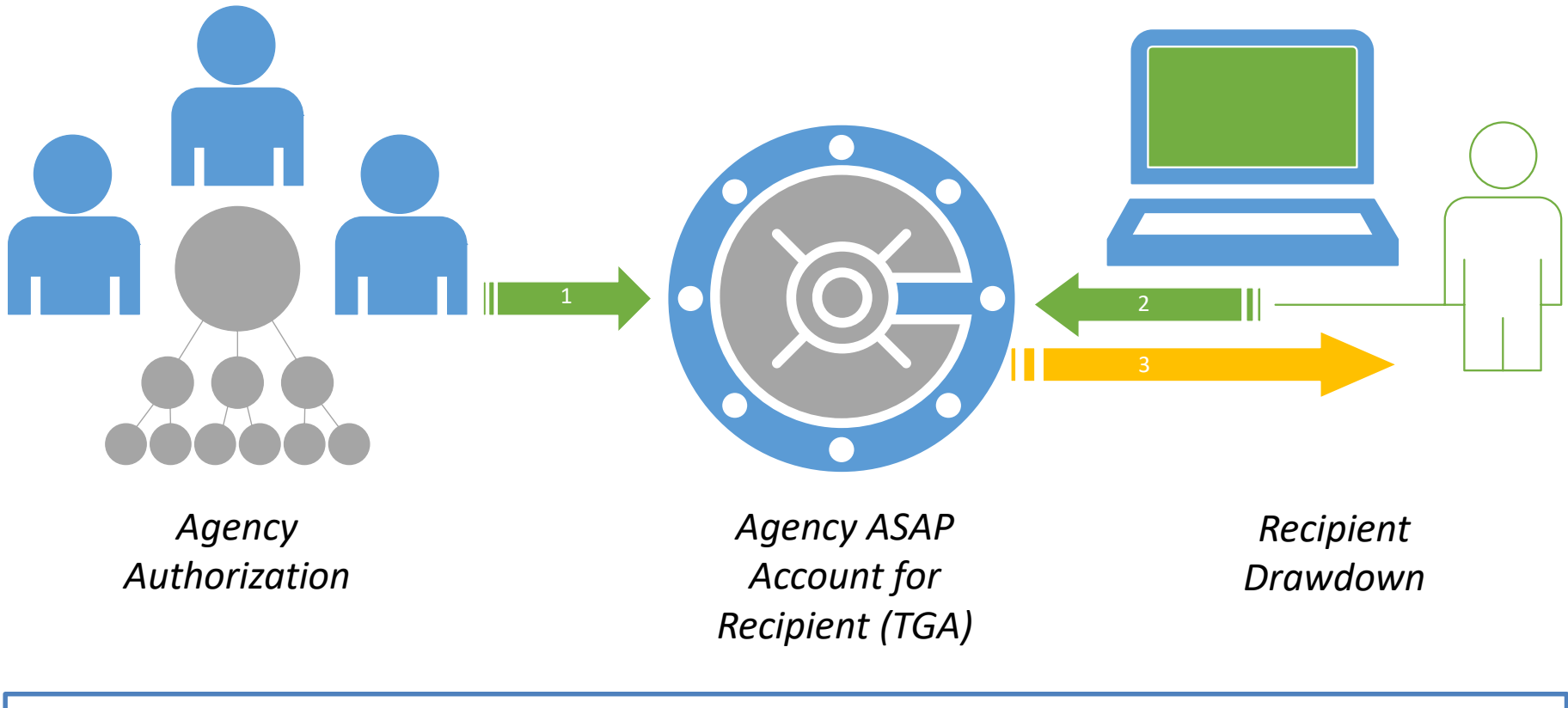

Fiscal Year 2019 | 476,980 Payments | \$594 Billion Dollars

# TRAINING SCENARIO: \$1 MILLION GRANT

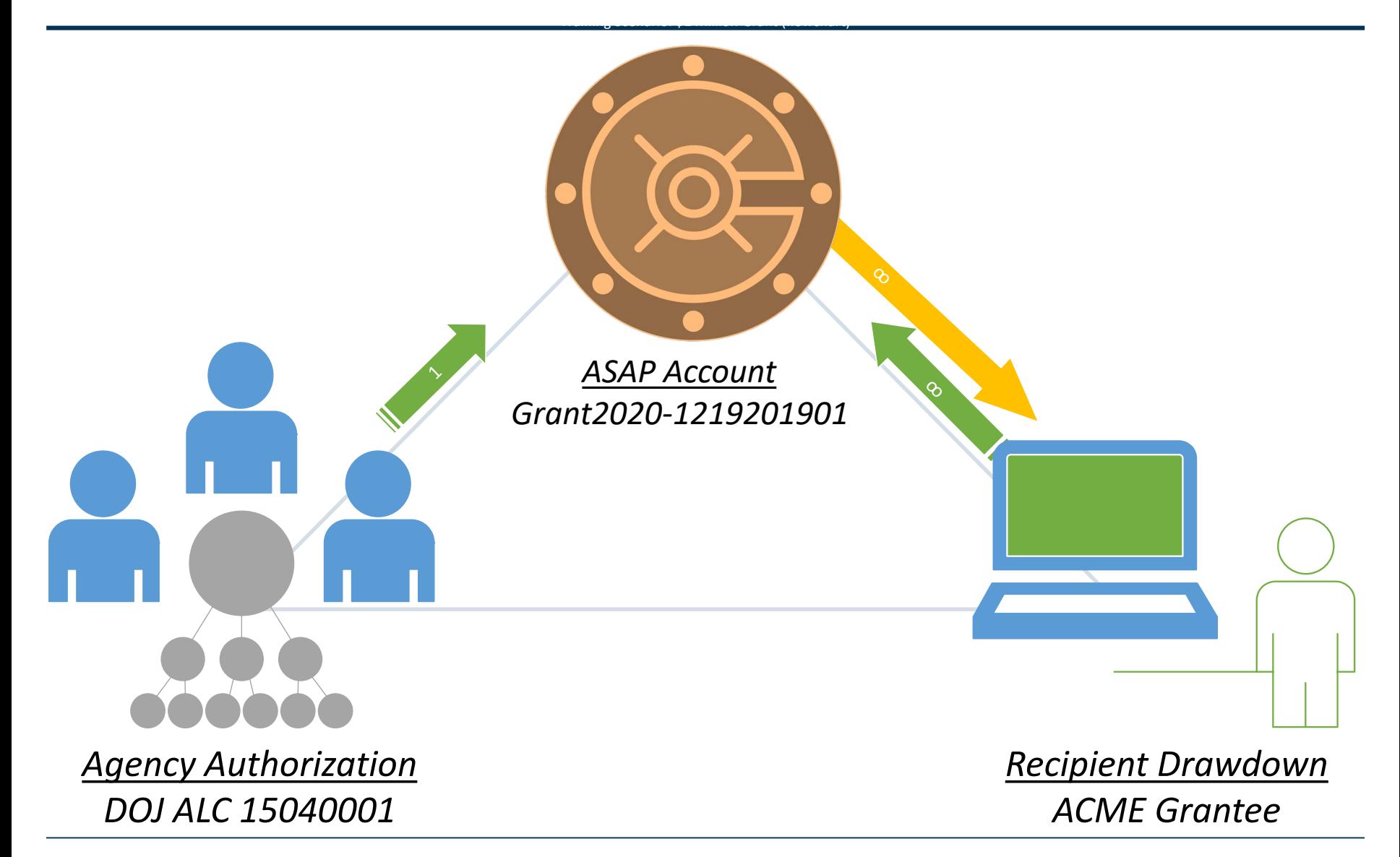

# RECIPIENT USERS AND ROLES

#### **ADDED BY FEDERAL AGENCY**

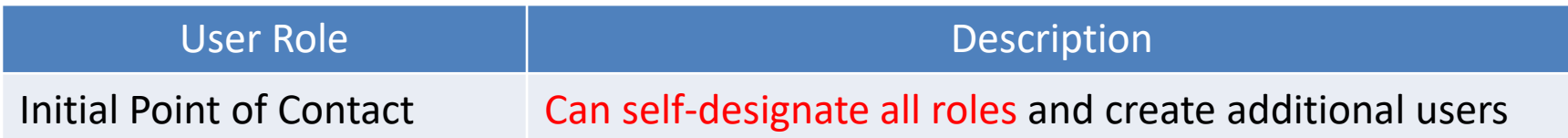

#### **ADDED BY RECIPIENT ORGANIZATION**

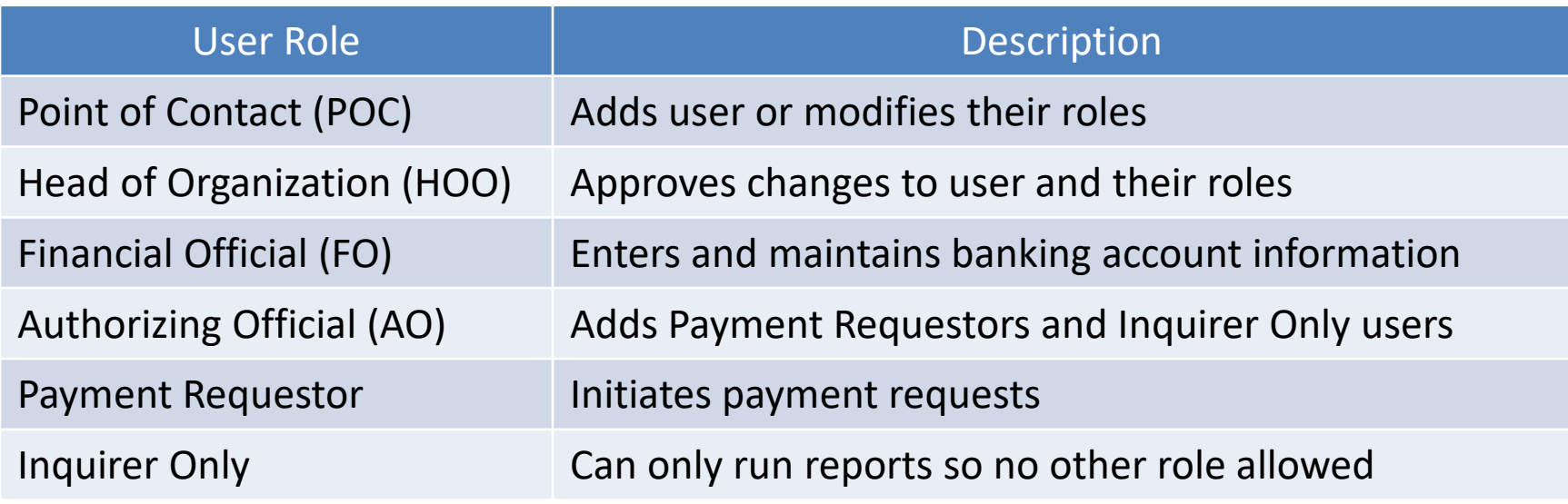

#### Steps for Recipient Organization Enrollment (1 of 5)

- 1. The POC for the Recipient Organization will receive 2 emails:
	- Email #1: Provides the username 1
		- Email #2: Provides a temporary password and a link to create a new password

Note: To ensure receipt of the emails below, contact your IT Help Desk to verify that the 'fiscal.treasury.gov' email domain is not being blocked by your organization

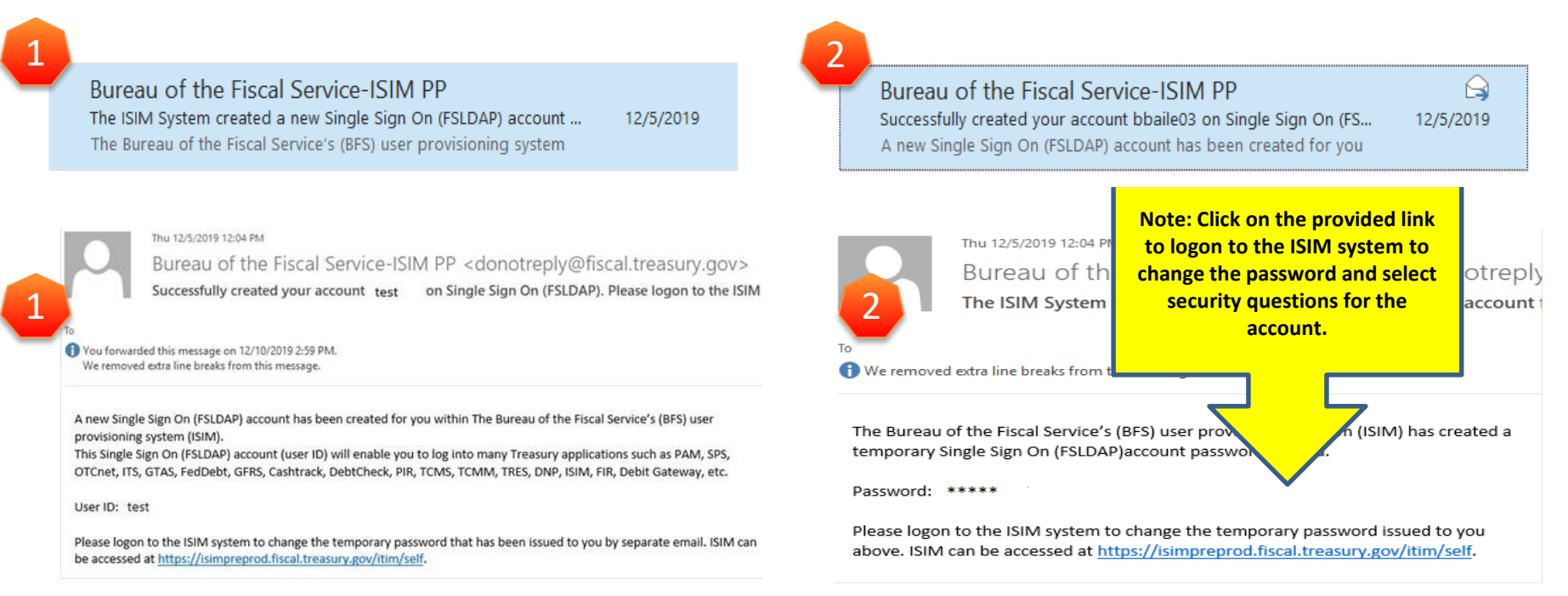

2

#### Steps for Recipient Organization Enrollment (2 of 5)

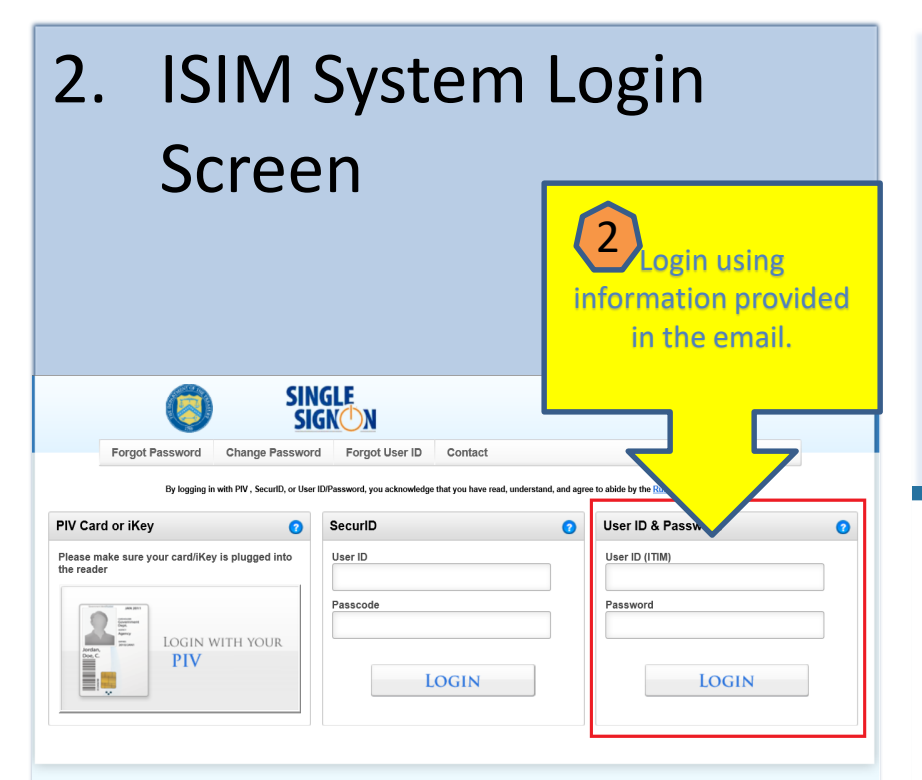

#### **WARNING WARNING WARNING**

You have accessed a U.S. Government information system, which includes (1) this computer, (2) this network, (3) all computers connected to this network, and (4) all devices and storage media attached to this network or to a computer on this network. U.S. Government<br>information systems are provided for the processing of official U.S. Government information information system is prohibited and may subject you to disciplinary action, as well as civil and criminal penalties. All data contained on U.S. Government information systems is owned by the U.S. Government and may, for the purpose of protecting the rights and property of the U.S. Government, be monitored, intercepted, recorded, read, searched, copied, or captured in any manner and disclosed or used for any lawful government purpose at any time. THERE IS NO RIGHT TO PRIVACY IN THIS SYSTEM. System personnel may give to law enforcement officials any potential evidence of crime found on U.S. Government information systems. USE OF THIS SYSTEM BY ANY<br>USER, AUTHORIZED OR UNAUTHORIZED, CONSTITUTES YOUR UNDERSTANDING AND CONSENT TO THIS MONITORING, INTERCEPTION, RECORDING, READING, COPYING, OR CAPTURING AND DISCLOSURE

TREASURY SSO VERSION 1.0

3. Upon successful password change and completion of security questions, login to ASAP.gov

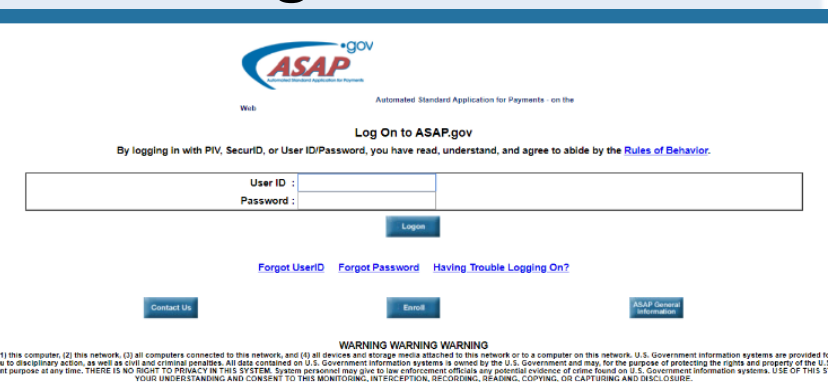

**Privacy Statement | Terms of Use | Accessibility Statement** 

#### Steps for Recipient Organization Enrollment (3 of 5)

#### 4. Accept ASAP.gov terms 5. Select notification link on the home screen

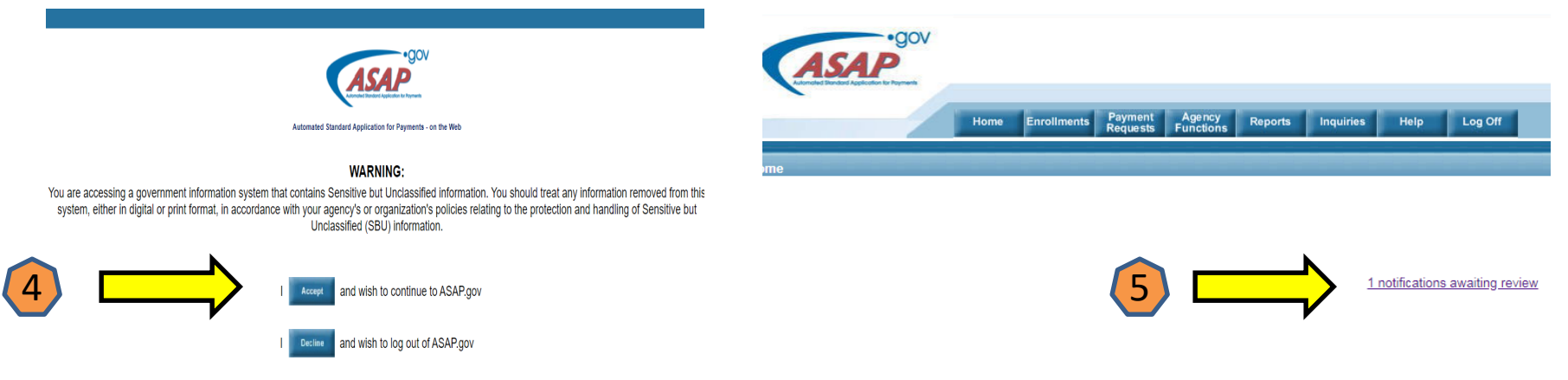

#### **Broadcast Messages**

. The ASAP team is performing system maintenance Saturday, September 1 unavailable from approximately 8:00 AM until 4:00 PM Eastern. We apolog

#### Steps for Recipient Organization Enrollment (4 of 5)

6. Select all unread notifications and click "Continue"

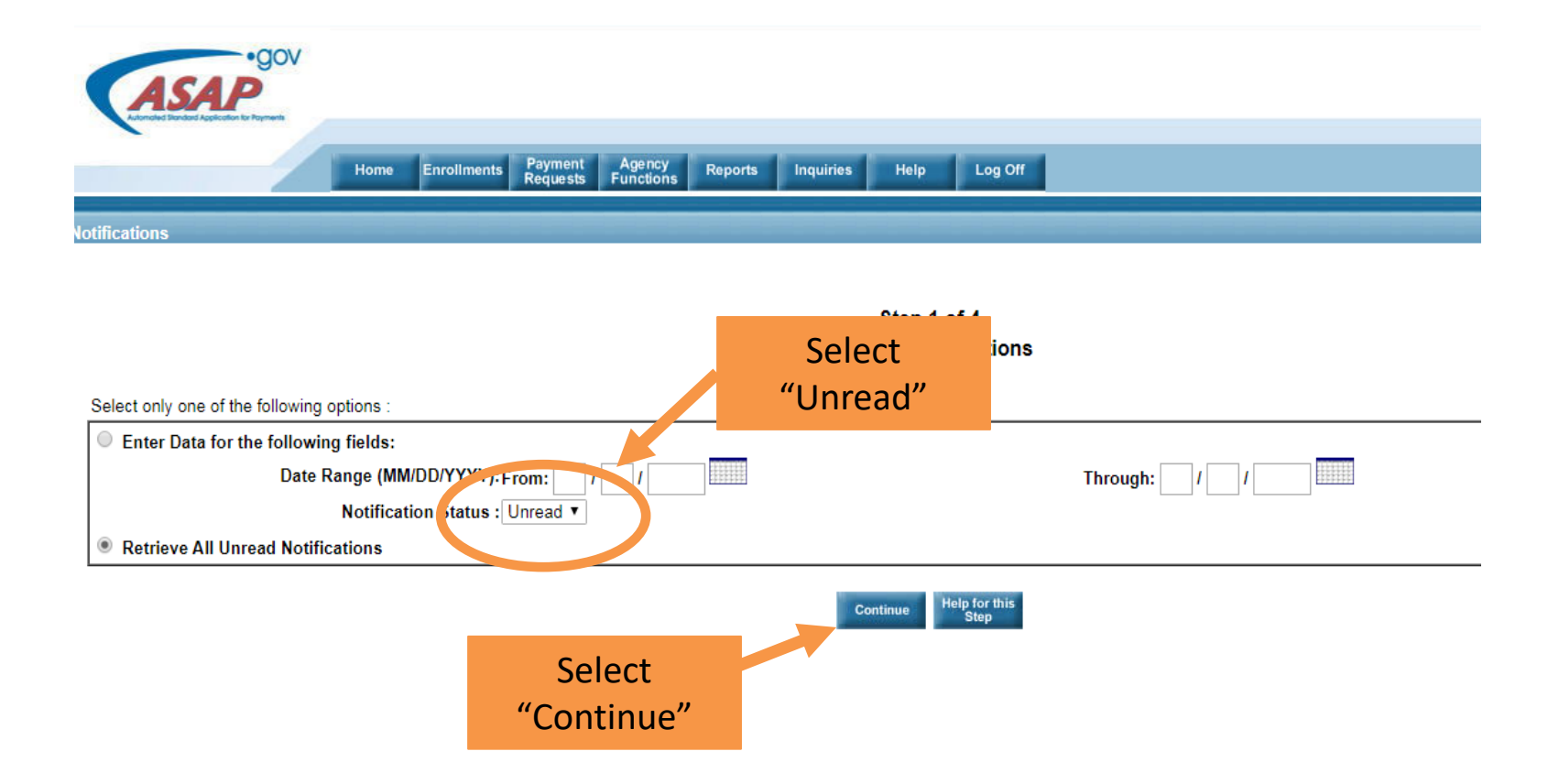

### Steps for Recipient Organization Enrollment 50f5)

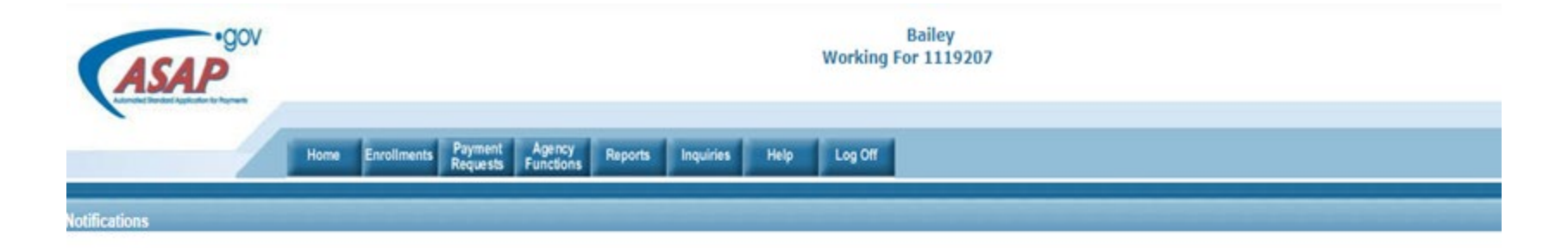

Step 2 of 4 **Notifications List** 

You have 1 notifications to read:

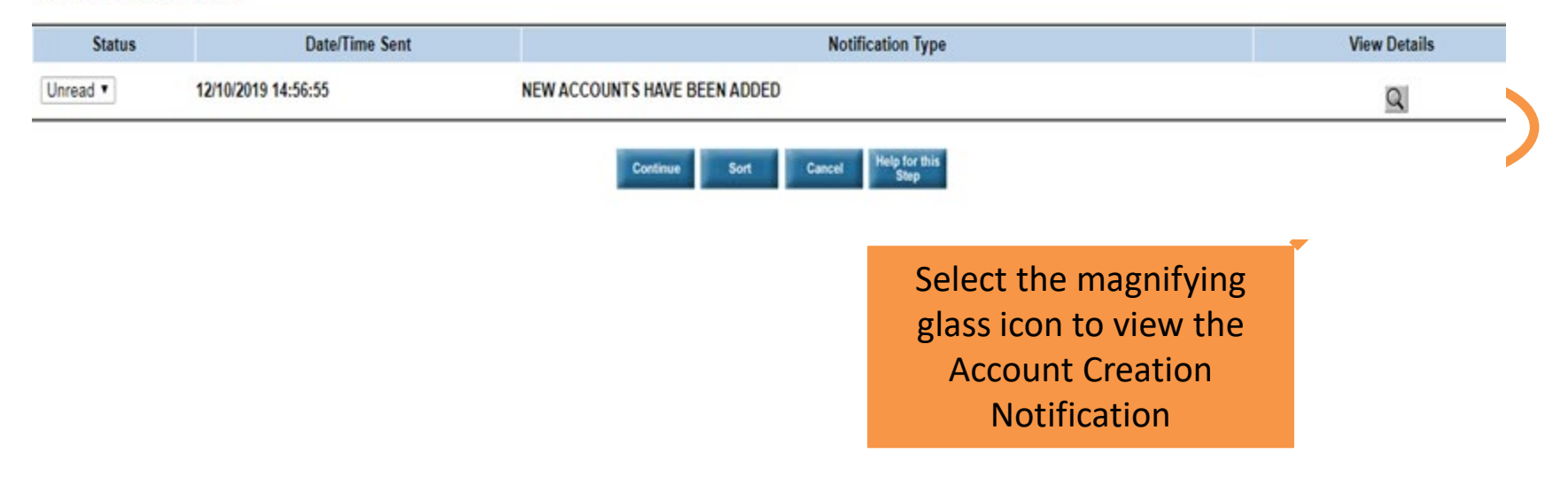

### Recipient POC assigns all roles

Recipient POC Assigns all roles

**Mailing Address 2:** 

- 1. Select the "Home" button
- 2. Select the notification link on the homepage
- 3. Select "Head of Organization (HOO)"
- 4. Select "Authorizing Official (AO)"
- 5. Select "Financial Official (FO)"
- 6. Click Continue
- \* Organization Name: DOJ Grantee \*Email: poc.20191219@dojgrantee.com \* Mailing Address 1: 4241 NE 34th Street
	- \* U.S. City : Kansas City \* U.S. State : MO - MISSOURI  $\checkmark$ \* U.S. Zip:  $64117$ .

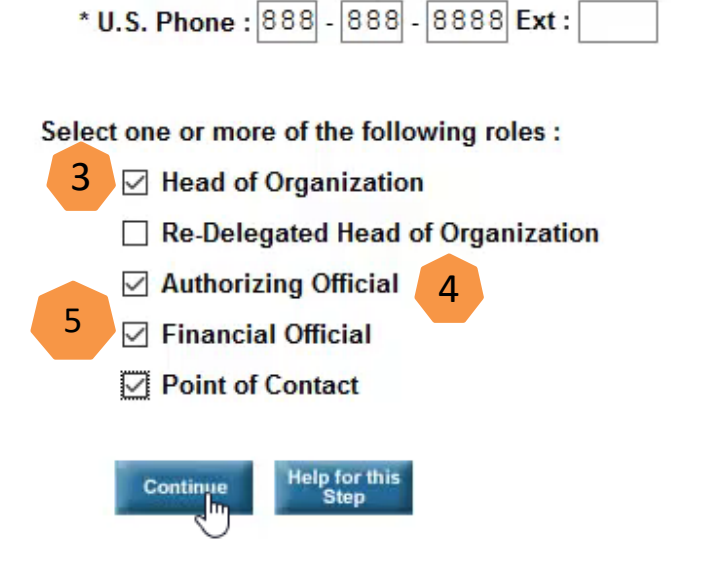

### Recipient HOO Approves User Roles

Recipient HOO Approves User Roles

- 1. Select the "Home" button
- 2. Select the notification link
- 3. Review the users and roles
- 4. Approve if correct. Reject if incorrect.
- 5. Click Submit

Step 1 of 2

**Review and Approve Officials** 

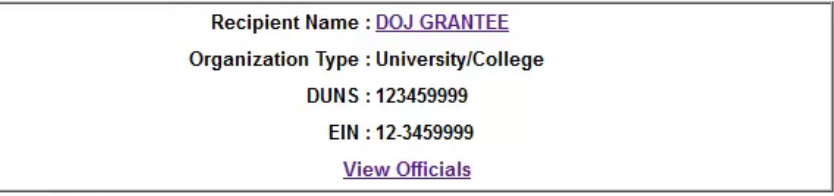

As the Head of Organization, I approve the identified Authorizing Official, Financial Official, Point of Contact, and, if applicable, Re-Delegated Head of Organization, to act on behalf of the Recipient Organization (Organization) for the stated ASAP.gov purposes. By clicking Submit below, I expressly acknowledge and agree that such identified individuals have the authority to bind the Organization for ASAP.gov purposes and that the Organization is responsible and liable for ASAP.gov actions taken on behalf of the Organization by such individuals.

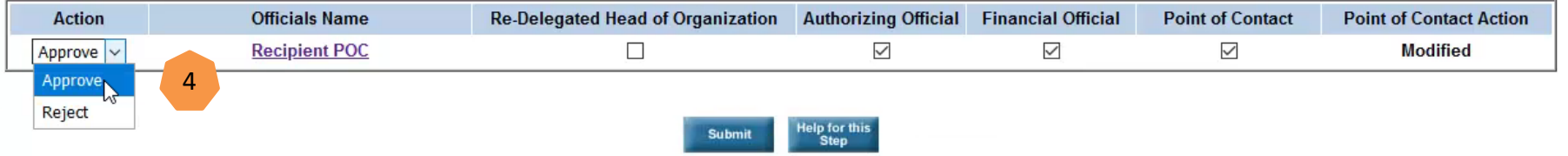

You have Officials to approve for 1 organization(s). 2

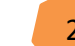

### User with Recipient FO Adds Banking Information

User with Recipient FO Adds Banking Information

- 1. Select the "Home" button
- 2. Select the notification link to enter banking data
- 3. Enter banking data for receiving payments
- 4. Print banking data confirmation page to see the date when these accounts become active
- 5. Validation requires 5 10 business days

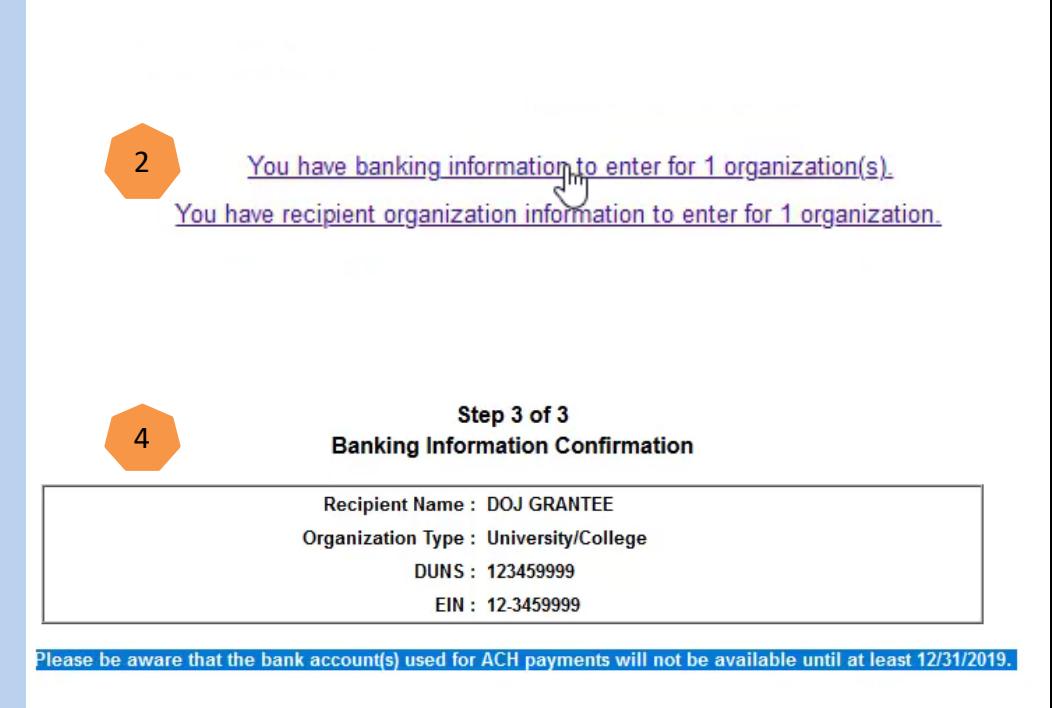

### Recipient AO Adds Short Name

Recipient AO Adds Short Name

- 1. Select the "Home" button
- 2. Select the notification link to enter "Recipient Organization Short Name"
- 3. Select the "Submit" button

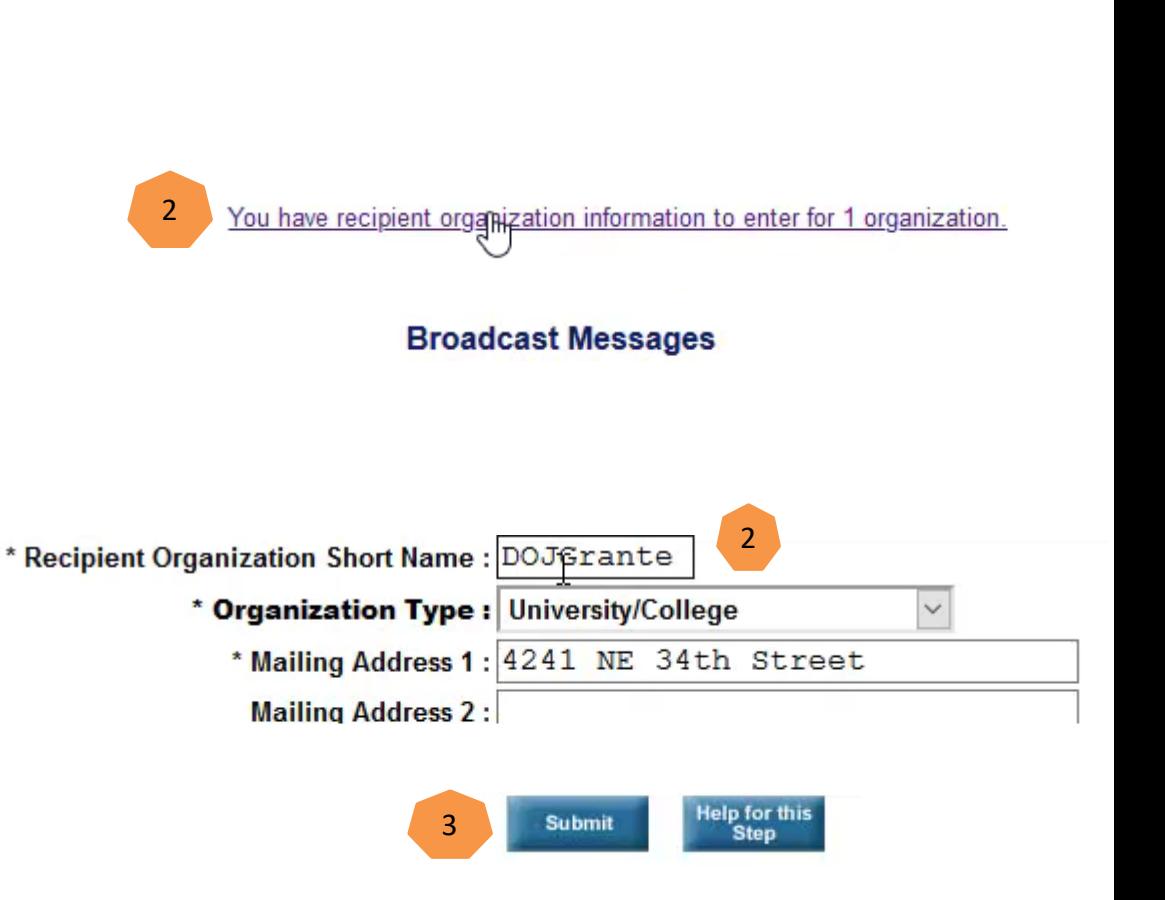

### Recipient AO Adds Payment Requestor

Recipient AO Adds Payment Requestor

- 1. Select the "Home" button
- 2. Select the notification link to add payment requestor(s)
- 3. Enter the email and mailing address for the payment requestor
- 4. Select the "Payment Requestor" role
- 5. Select "Continue"
- 6. Select "Submit"

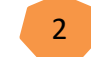

You h ye users to name for 1 organization.

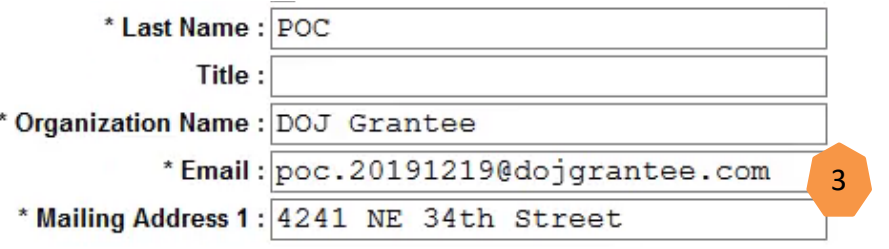

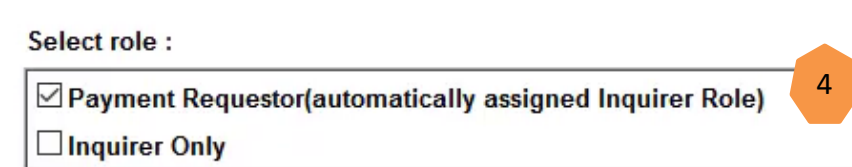

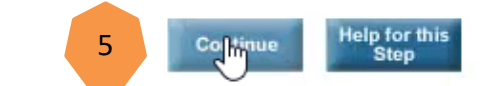

### Next Steps Once Recipient Enrollment is Complete

Next Steps Once Recipient Enrollment is Complete

- $\Box$  Once the banking validation occurs, the federal agency creates the account and authorizes funding
- $\Box$  Notification link will inform Recipient Organization when funds are authorized
- **NOTE: Anytime DOJ** processes an authorization increase or authorization decrease transaction, the Recipient Organization will see a notification link

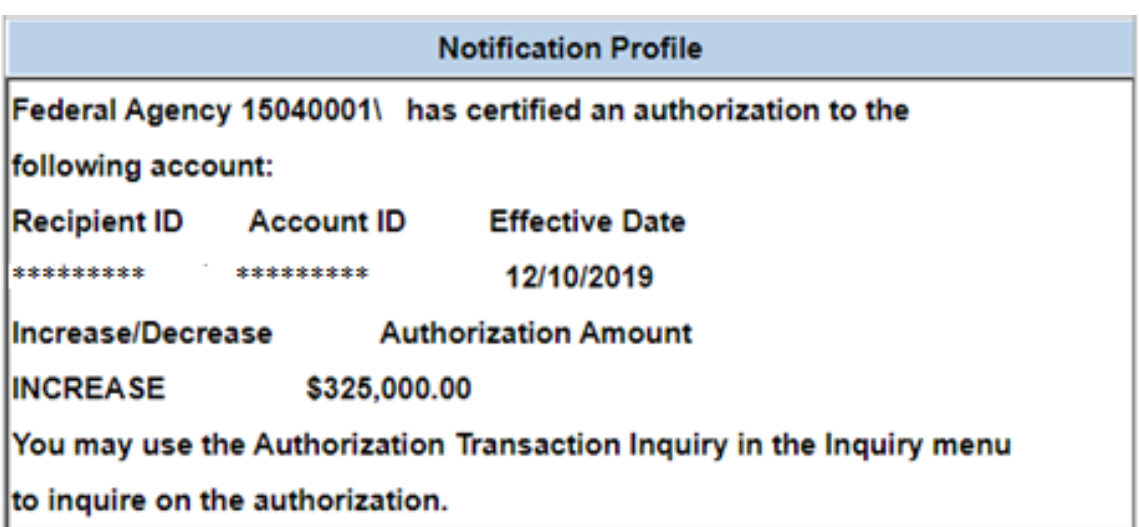

#### How Do Recipients Draw Down Funds?

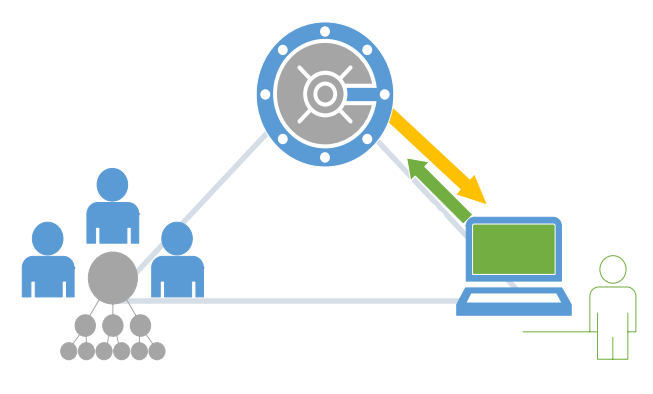

- **PAYMENT USE CASE** A. Recipient initiates payment request
	- B. Agency reviews payment request:
		- ‒ This is an optional step (required for DOJ high risk recipients only)
		- ‒ Pending until approved or rejected
	- C. Payment settlement:
		- ‒ Same day
		- Next business day
		- ‒ Optional warehouse payment
		- **Fedwire**

#### Initiate Payment Request

- 1. Log into ASAP.gov
- 2. Mouse over the "Payment Requests" tab
- 3. Scroll down and select "Initiate Payment Requests (PR)"

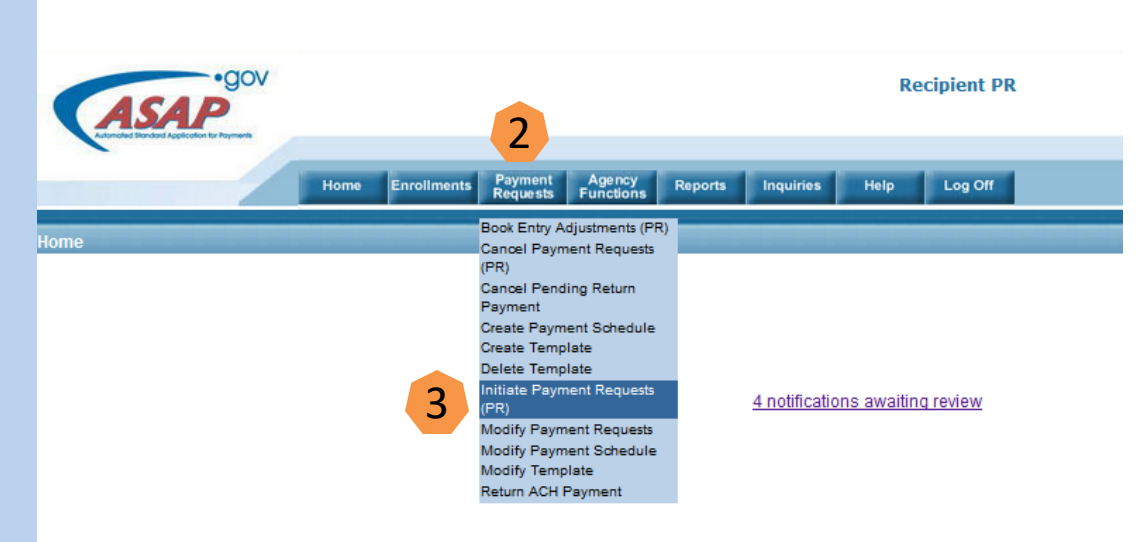

#### **Broadcast Messages**

. QA-A will not be available for Agency testing on December 15, 2016 from 1 - 4 PM

#### Specify Payment Information (1 of 2)

#### 4. Select a Bank Relationship or Payment Request Template:

- $\triangleright$  Payments post to this Recipient account
- $\triangleright$  After FY 2017, we only support templates within a single Agency or Region

#### 5. Enter the "Payment Request Type":

- $\triangleright$  Summary payment requests one transfer of funds from multiple ASAP accounts
- $\triangleright$  Individual payment requests separate transfer of funds per ASAP account
- 6. Enter the "Payment Method"
	- $\triangleright$  Select Fedwire for same day settlement
	- $\triangleright$  Select ACH for next business day settlement. If prefer same day settlement, enter the current date in step seven.

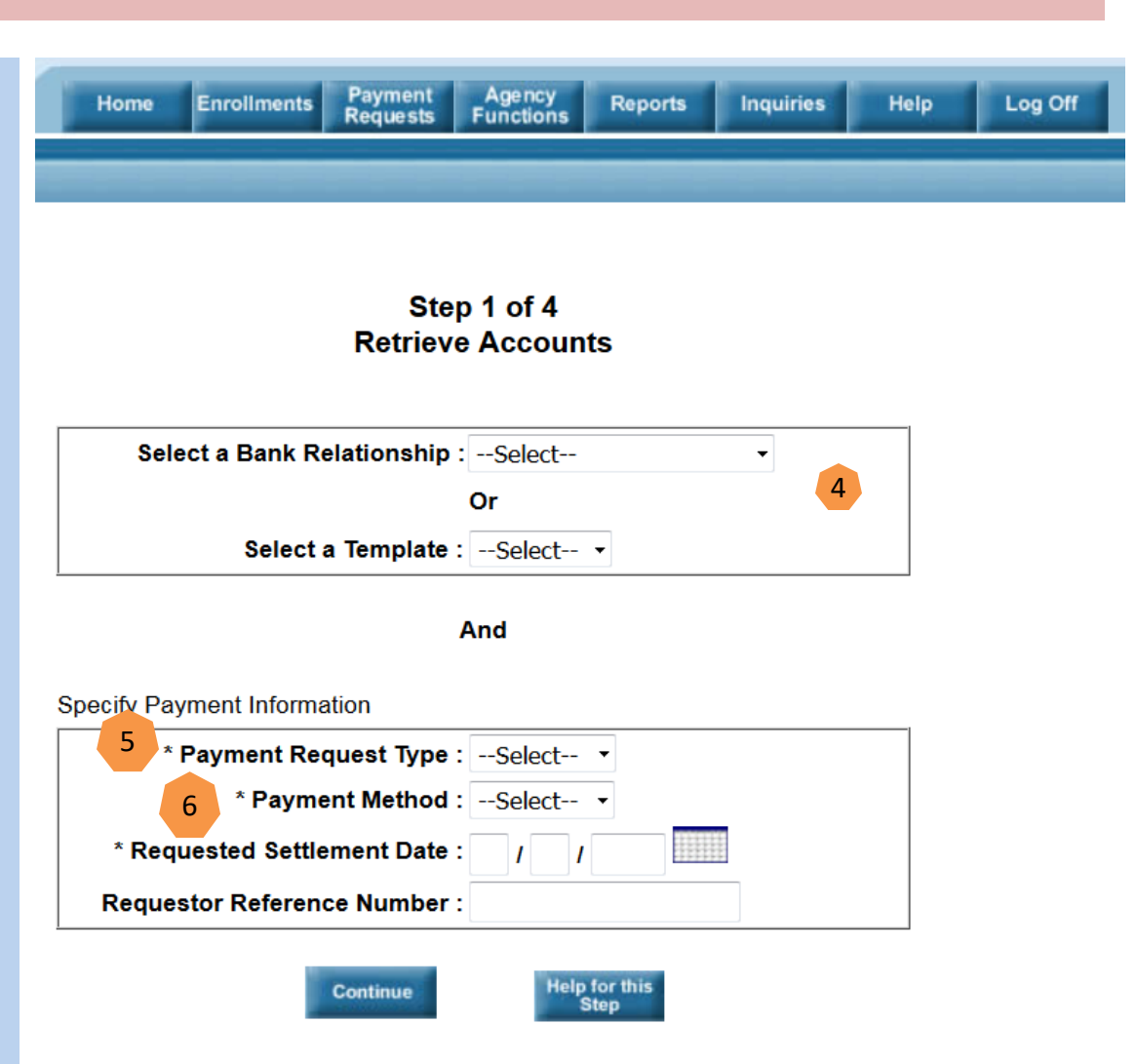

### Specify Payment Information

(2 of 2)

## 7. Enter "Requested Settlement Date"

 $\triangleright$  Requested business date for payment

## 8. Enter "Requestor Reference Number"

 $\triangleright$  Allows user to identify this request

### 9. Select "Continue"

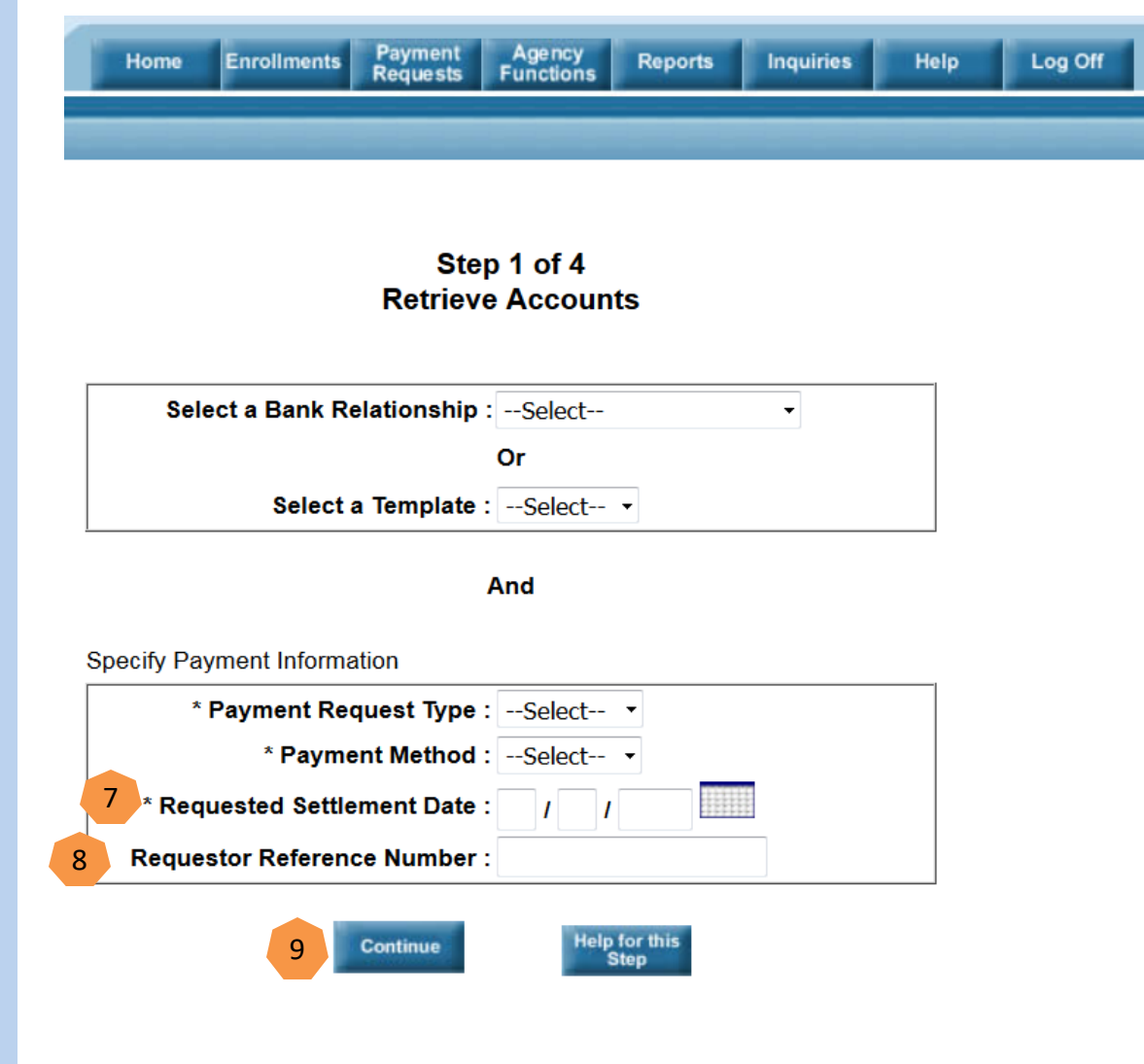

#### Retrieve Accounts

#### 10. Verify Your "Recipient ID":

 $\triangleright$  The Recipient Organization's seven digit ASAP I.D

### 11. Verify the "ALC/ Region":

- $\triangleright$  The Federal Agency(s) and Regions you're requesting money from
- $\triangleright$  DOJ is ALC 15040001

#### 12. Enter "Account  $ID''$ :

- $\triangleright$  A unique identifier for the Federal Agency's ASAP accounts established during their enrollment
- $\triangleright$  Recommend leaving this blank to obtain all your accounts

### 13. Select "Continue"

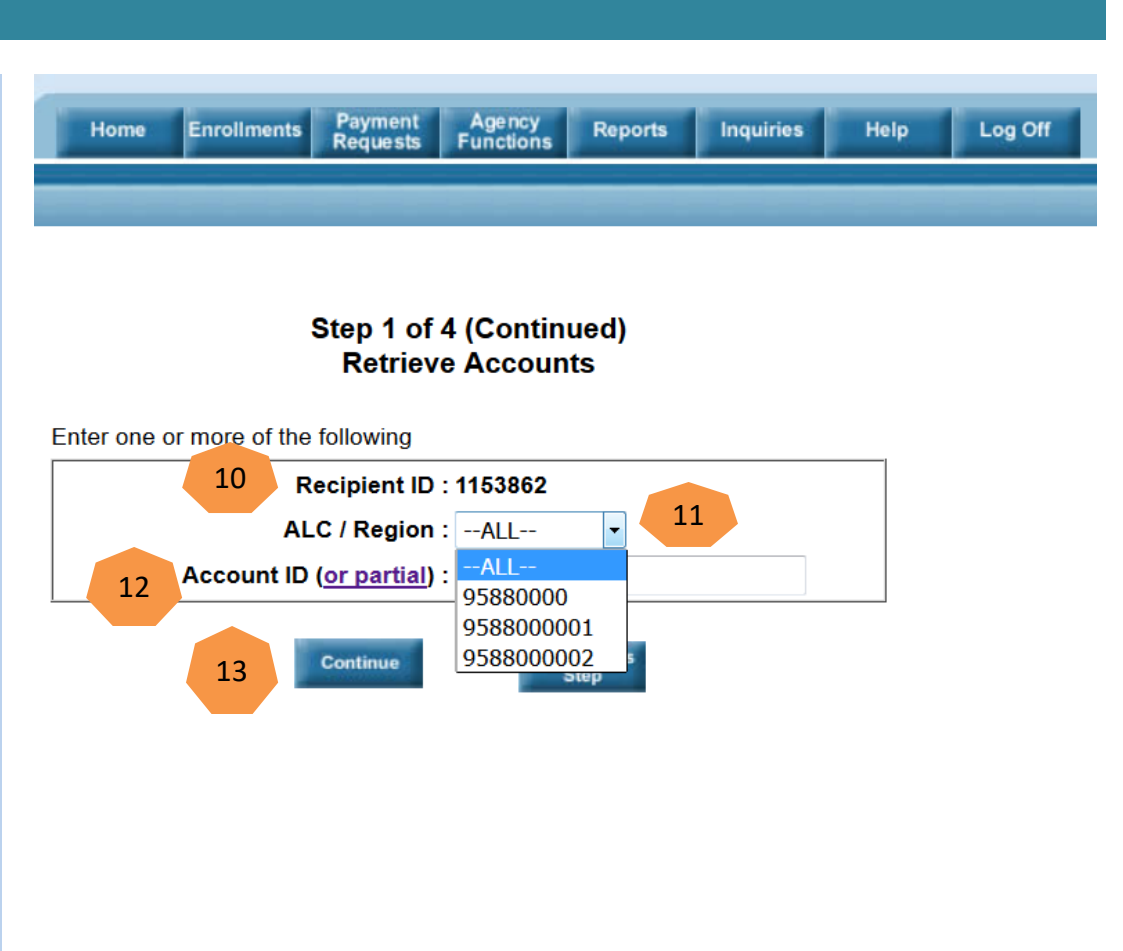

#### Review & Submit Request

14. Enter Amount(s) Requested 15. Verify the Total Amount Requested 16. Select "Continue"

14 tal Amount Requested \$ 3,009.00 Total Amount Entered: \$3,009.00

Your criteria matched 12 account(s) 3 accounts not shown because they are unavailable for payment or already selected

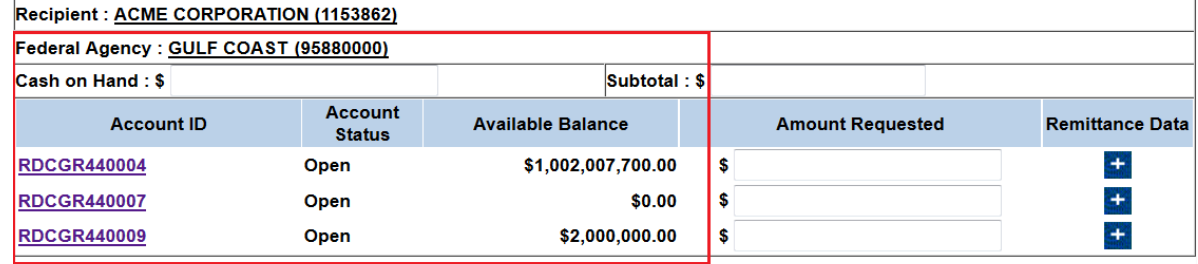

(1 of 2)

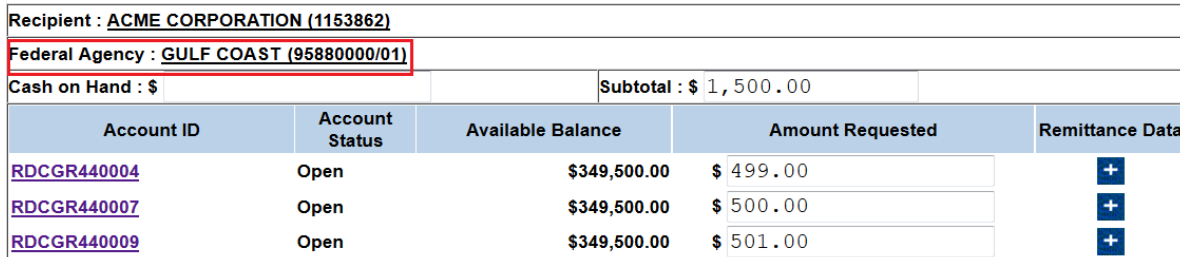

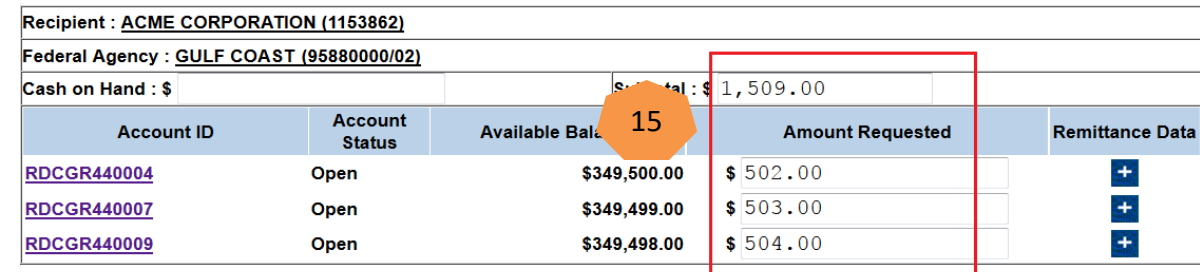

Cancel

#### Review & Submit Request

17. Review Payment Request 18. Select

"Submit"

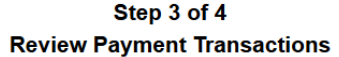

(2 of 2)

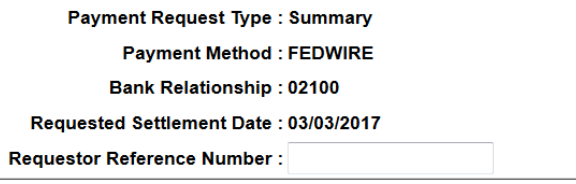

Total Amount Requested: \$3,009.00

Total Amount Entered: \$3,009.00

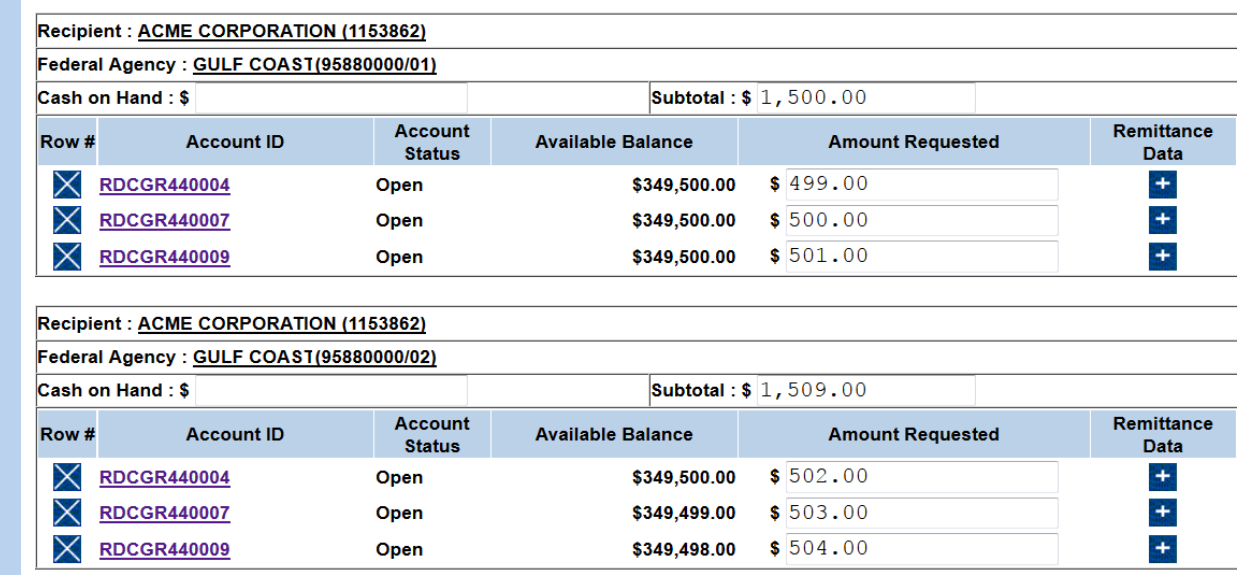

Sort

Cancel

Help for this<br>Step

**Add More**<br>Accounts

**Submit** 

#### Payment Request Confirmed

19. This screen provides the user a visual confirmation 20. The Available Balance changes 21. Select "Printer Friendly" to obtain a copy which can be printed and/or saved

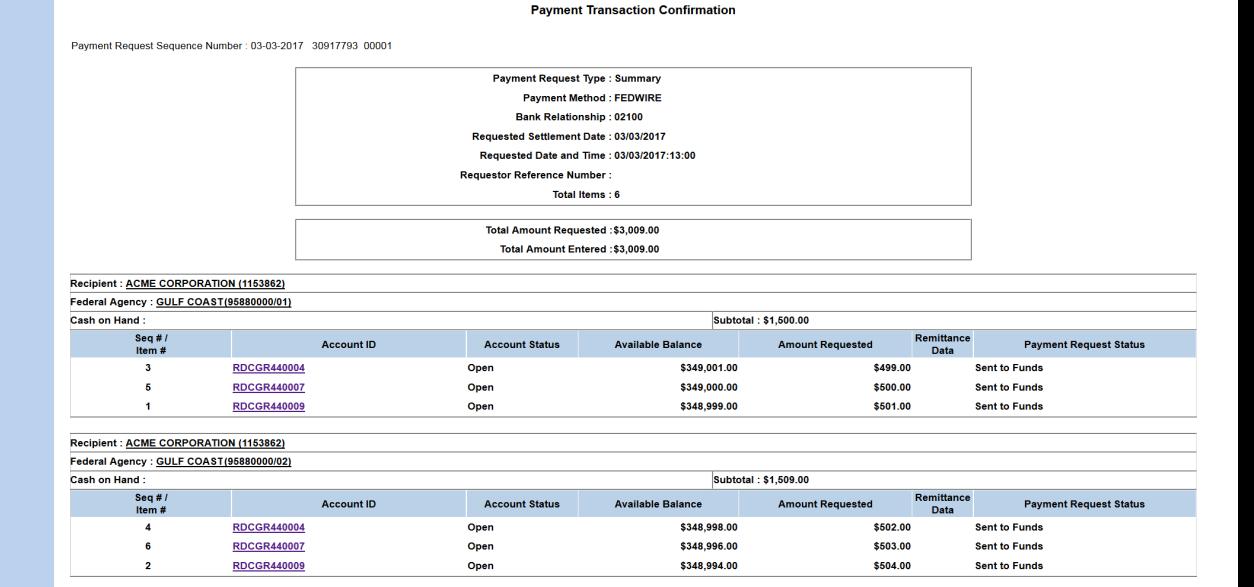

Step 4 of 4

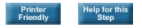

#### Payment Request Inquiry

22. Mouse over the "Inquiries" tab 23. Select "Payment Request Status Inquiry"

#### 22 **Inquiries** Help Retrieve Results **Account Balance Inquiry Account Detail Profile Inquiry Account Profile Inquiry Account Statement Inquiry** Authorization Transaction Detail Inquiry **Banking Data Inquiry** Book Entry Adjustment Inquiry **CFDA** Inquiry **EBT Processor Inquiry** Federal Agency User Inquiry Federal Program Agency Inquiry Global Account Profile Inquiry Notification of Change Inquiry **Payment Request Status Inquiry Payment Request Status** Inquiry Summary View Recipient Org Users Inquiry Recipient Organization Inquiry

23

**Return Payment History Temporarily Suspended Accounts Inquiry** 

### Enter Inquiry Criteria

24. Enter "ALC/Region" DOJ ALC 15040001 25. Enter "Requestor ID (i.e. Recipient  $ID)''$ 26. Enter "Payment Request Date" (From & Through Dates) 27. Select "Format" 28. Select "Continue"

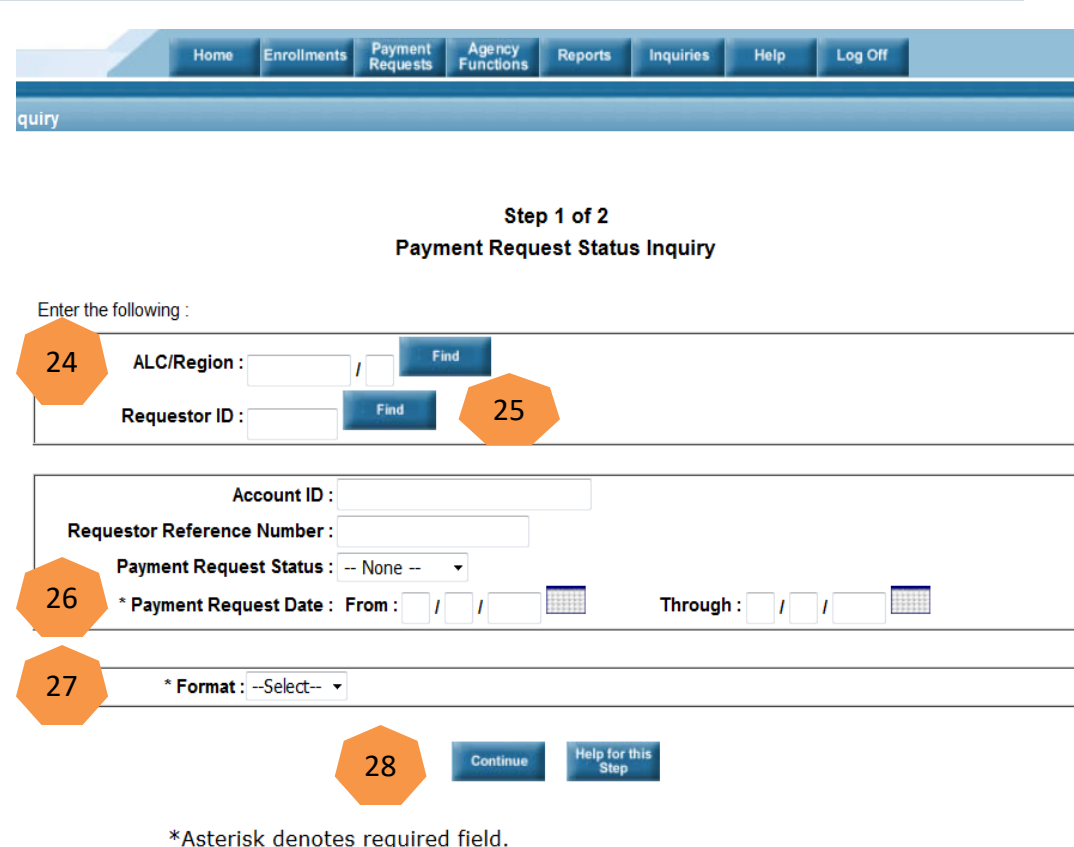

### Retrieve Inquiry Results

29. Mouse over the "Inquiries" tab 30. Select "Retrieve Results"

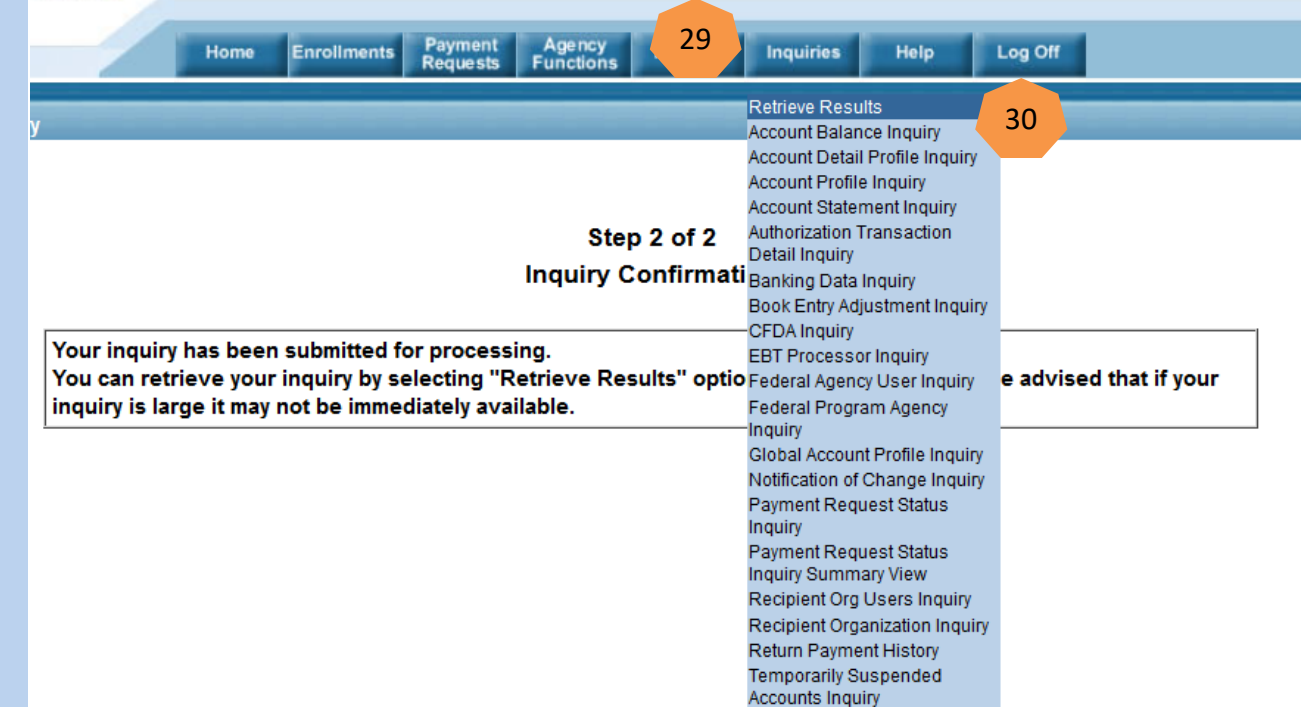

#### View Inquiry Results

31. Select the link in the "Inquiry Name" column to open, view, print, and/or save an inquiry

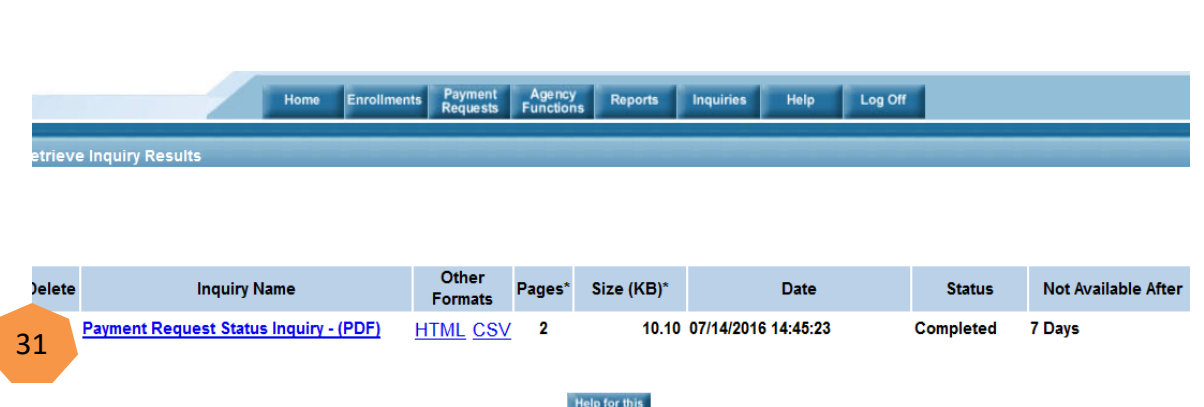

#### Payment Settles

#### **Payment Requests:**

- ACH Payments | 5 PM same day settlement 8 AM 02:30 PM Eastern | M Friday
- Fedwire Payments | Immediate same day settlement 8 AM 05:45 PM Eastern | M Friday
- ACH Payments | 8 AM next business day settlement 8 AM 11:59 PM Eastern | M Friday

#### **Reports:**

- End-of Day Reports via Batch 10 PM Eastern | M Friday
- 
- 
- 
- 

– Online Reports 8 AM – 11:59 PM Eastern | M – Friday

# Contact Information

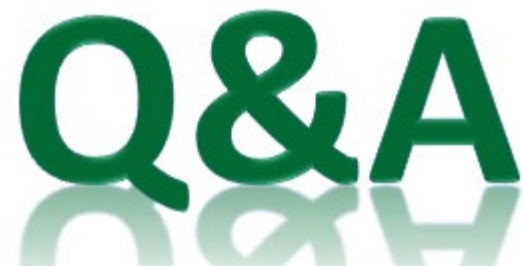

#### **Primary Contact**

ASAP Help Desk asaphelpdesk@fiscal.treasury.gov 855.868.0151 (option 2, option 3) 7:30 – 6:00 PM ET (weekdays)

Contact Information